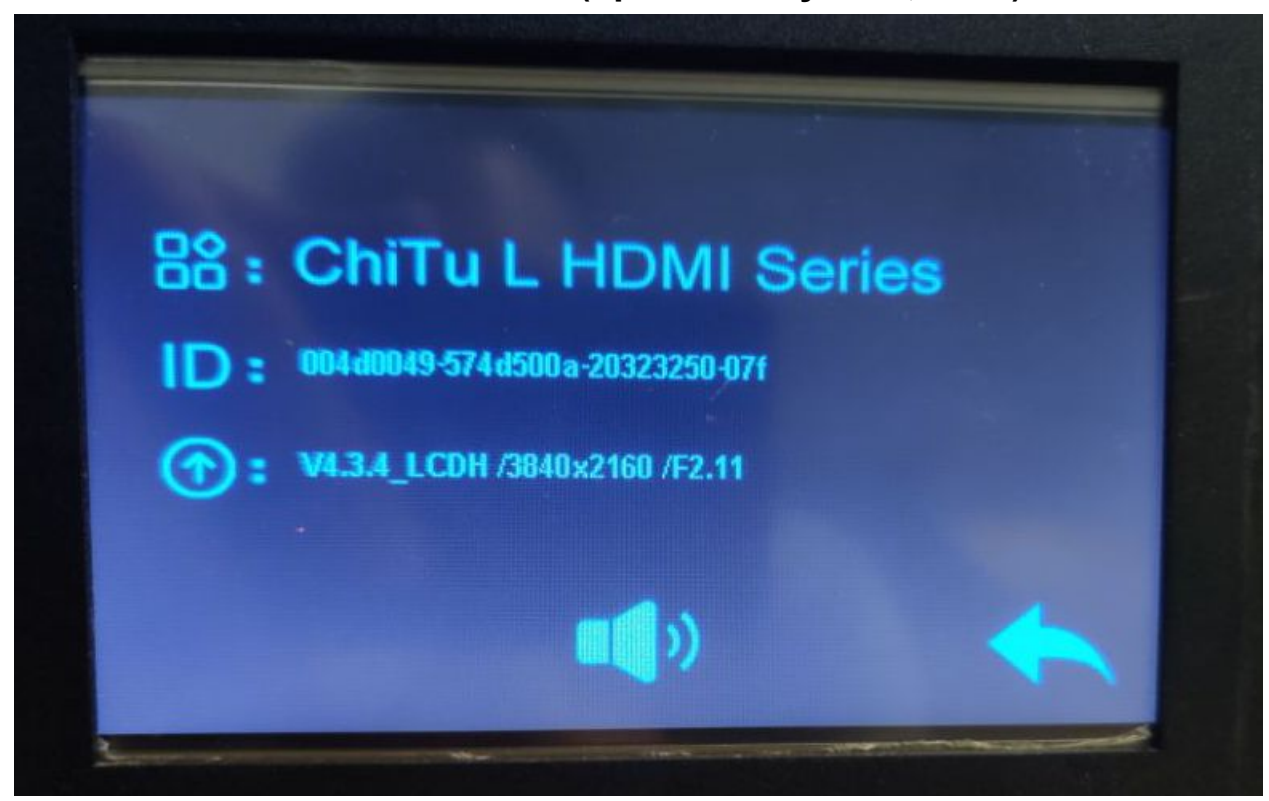

## **Flash Phenom L firmware v2.11 (updated July 24th, 2020)**

## **Overview**

Supports CTB format. (please use Chitubox 1.6.4.3 Beta CTB when saving, as of July 24, **Chitubox 1.6.5 is not stable** and cause problem for this board)

**Warning, upgrade firmware will reset home position to default. If you use custom z-zero position leveling, you may have to set it again.**

## **Installation step**

1. Download Phenom L firmware [v2.11.zip](https://drive.google.com/file/d/1hrl7Pku7JvRz9yivQ2kdbFF7QgmV3LGa/view?usp=sharing) <https://drive.google.com/file/d/1hrl7Pku7JvRz9yivQ2kdbFF7QgmV3LGa/view?usp=sharing>

- 2. Format a USB drive to FAT32, you can use tools from SD Formater <https://www.sdcard.org/downloads/formatter/>
- 3. Extra content of Phenom firmware v211.zip to the USB drive's root directory **DO NOT change any of the file name!**

## Phenom L firmware v211.zip 3 items

- FPGA H1 P321 F11 CTB2 3840 2160 25HZ.CBD
- Phenom L chitubox f211.gcode

pupdate.LCD

- 4. Turn off the printer if it is still on. And then turn it on. (Critical)
- 5. Go to Print function. Select FPGA\_H1\_P321\_F11\_CTB2\_3840\_2160\_25HZ.CBD and print.

Wait for it to complete.

- 6. Go to Print function. Select Phenom L chitubox f211.gcode and print. Wait for it to complete
- 7. Go to Print function. Select update.LCD and print.

This will turn off the printer and reboot. **Do not perform any operation until the printer is full boot up again.**

If you are already on F2.9, this file may not flash and give you a message that the same file cannot be upgraded. This is normal and just proceed to next step

- 8. When step 6 is done. Turn off and then turn on the printer
- 9. Go to System -> Information to check

Make sure to export CTB format when slicing as the firmware will no longer print cbddlp. Download below:

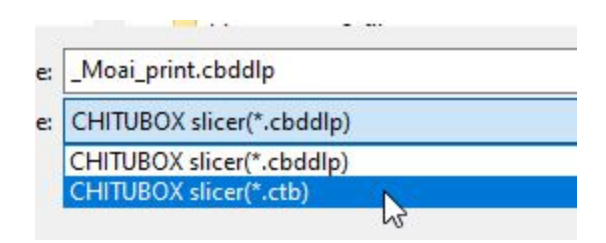

We recommend Chitubox 1.6.4.3 Beta or later version and use CTB format to print. You can down the slicer here:

[https://drive.google.com/drive/folders/1EWqZw656HbG7QJFlpsgj5PrLyVinardF?usp=sh](https://drive.google.com/drive/folders/1EWqZw656HbG7QJFlpsgj5PrLyVinardF?usp=sharing) [aring](https://drive.google.com/drive/folders/1EWqZw656HbG7QJFlpsgj5PrLyVinardF?usp=sharing)

For flashing step, you can check out this video: https://youtu.be/B\_fhXfrkeuU